УДК 528.946

# **СОВРЕМЕННЫЕ ГЕОИНФОРМАЦИОННЫЕ И КОММУНИКАЦИОННЫЕ ТЕХНОЛОГИИ ЭКОНОМИЧЕСКОГО АНАЛИЗА**

## **О. Н. ПИСЕЦКАЯ, А. С. ЯРМОЛЕНКО, П. В. ДРУГАКОВ**

*УО «Белорусская государственная сельскохозяйственная академия» г. Горки, Республика Беларусь, 213407, e-mail:Piseckaja@tut.by*

#### *(Поступила в редакцию 15.07.2018)*

*Рассматриваются новые геоинформационные и коммуникационные возможности, применяемые в экономическом анализе. Целью исследований ставится разработка технологии цифрового картографирования в представлении данных экономического анализа. Разработаны технологии представления экономических данных в виде цифровых карт Bing, 3D-Карт, пользовательских карт. Приведена методика построения цифровой тематической карты с отражением крупных объектов по рентным факторам, методика работы с надстройками 3D-карты. Дано описание технологии создания пользовательской карты на примере точечных объектов. Рассмотрен алгоритм построения поверхностной диаграммы стоимости земли с определением ее основных преимуществ: точности, четкого выделения зон, возможности построения редактируемой карты изолиний.*

*Доказывается лидирующее положение пропорций дифференциальной ренты II (ДР II) среди других, определяющих высокую продуктивность производства.*

*Реализован принцип осуществления рентного анализа продуктивности животноводства, посредством составления уравнения регрессии, устанавливающего зависимость продуктивности от рентных пропорций факторов. На примере выполнен расчет ренты, который соответствует определенному рентному фактору (рентной пропорции). Выделен определяющий фактор продуктивности сельскохозяйственного производства. На примере регионов Российской Федерации рассмотрена возможность осуществления рентного анализа продуктивности производства, с отображением на цифровой тематической карте.*

*Ключевые слова: геоинформационные и коммуникационные возможности, цифровое картографирование, производство, экономика, дифференциальная рента.*

*New geoinformation and communication opportunities used in economic analysis are considered. The aim of the research is to*  develop the technology of digital mapping in the presentation of economic analysis data. Technologies of representation of economic *data in the form of digital maps Bing, 3D-maps, user maps are developed. The technique of constructing a digital thematic map with the reflection of large objects by rent factors, the technique of working with 3D-map add-ins is presented. A description is given of the technology for creating a user map using the example of point objects. The algorithm for constructing a surface diagram of the cost of* land with its main advantages is considered: accuracy, clear allocation of zones, the possibility of constructing a redundant map of *isolines.*

*The leading position of the proportions of differential rent II (DR II) is proved among others, which determine the high productivity of production.*

*The principle of realization of the rent analysis of productivity of animal industries is realized, by means of drawing up of the equation of regress, establishing dependence of productivity on rent proportions of factors. For example, the calculation of rent, which corresponds to a certain rental factor (rental ratio), is carried out. The determining factor of the productivity of agricultural production is singled out. On an example of regions of the Russian Federation the opportunity of realization of the rent analysis of efficiency of manufacture, with display on a digital thematic map is considered.*

*Key words: geoinformation and communication opportunities, digital mapping, production, economics, differential rent.*

### **Введение**

К настоящему времени расширенные возможности MS Office 365 реализуют следующие основные средства, позволяющие выполнять экономический анализ на пространственновременном уровне [ 1].

- 1. Картографирование с использованием стандартных географических веб-карт.
- 2. Работа в локальной сети, интрасети и Интернете.
- 3. Создание сайтов, работа в формате HTML/MHTML.
- 4. Работа с данными в формате XML, осуществление веб-запросов.

В последнее время интенсивное развитие получает рентная теория регулирования производства, как на отраслевом, так и на территориальном уровне [2]. Расширяется понятие ренты как составляющей продуктивности производства. При этом каждая рента пропорционально влияет на величину продуктивности, и это влияние определяется пропорцией соответствующей ренты – рентной пропорцией. На наш взгляд, дополняющим современные исследования [2] является исследование ранжирования рент при их влияния на продуктивность, что позволит определить конкретные политические и экономические факторы повышения производства, соответствующие этим рентам.

Целью настоящей статьи является разработка технологии цифрового картографирования в представлении данных экономического анализа и определения состава рент, определяющих продуктивность производства на конкретном реальном статистическом материале.

### **Основная часть**

К настоящему времени широко применяются цифровые географические карты для экономического, социального анализа с целью принятия эффективных управленческих решений. В связи с этим практическое значение имеют цифровые карты Microsoft Office Excel 2016. В данной системе они определены как надстройки: цифровые карты Bing; 3D-Карты; пользовательские карты.

С целью определения возможности применения Microsoft Office Excel 2016 для геоинформационного анализа рассмотрим каждую из настроек на предмет практического применения их для геоинформационного анализа (ГИА) социально-экономических явлений.

**Работа с надстройкой цифровых карт Bing.** Для подключения надстройки **цифровых карт Bing** необходимо выполнить команду **Вставка →Мои надстройки→Смотреть все** и в окне **Надстройки Office** выделить **Карты Bing.** 

В результате на экран будет выведена карта месторасположения нашего компьютера – Microsoft Office Excel 2016 имеет функцию определения месторасположения компьютера со средней квадратической ошибкой до 3 метров.

Воспользуемся этой картой для визуализации данных, иллюстрирующих влияние рентных факторов на производство молока по некоторым областям Российской Федерации [2]. К данным факторам относятся: факторы, определяющие дифференциальную ренту (ДР I); факторы, определяющие ренту (ДР II); факторы административно – статусной (коррупционной) ренты(АСР); факторы абсолютной (спекулятивной) ренты (АР).

Их значения в таблице Excel приведены в табл. 1.

Таблица1. **Ранжирование крупных субъектов РФ по рентным факторам, влияющим на производительность молочного скотоводства** 

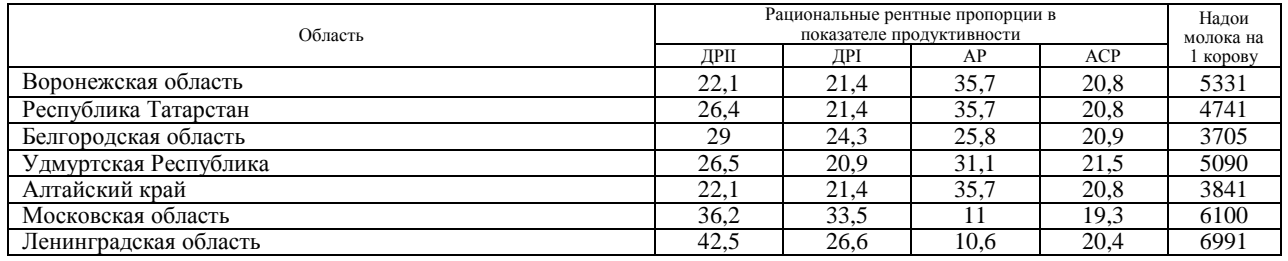

Для построения тематической карты, соответствующей табл.1, выделим интересующие данные в таблице Excel и выполним команду **Показать местоположения**. В результате получим тематическую карту влияния рентных факторов по регионам. При этом указанием левой клавишей мыши на регион выводится и вся текстовая информация.

**Работа с надстройкой 3D-Карта.** Работая с теми же данными, но в другой книге, войдем в режим **3D-Карта** по команде **Вставка →3D-Карта →Открыть 3D-Maps (Карты).** Выделив данные в таблице Excel следует выполнить команду **Добавить выбранные данные в 3D Maps.**

В появившемся окне **Обзор «№»** на вкладке **«Список полей»** выполнить команду **Перетащите поля на панель слоев.** При этом поле **Область** данныхпереносится в поле **Расположение** панели слоев, так как каждой стране, округу, области/краю (субъекту федерации), городу, улице соответствует положение на карте, задаваемое географической широтой и долготой. В поле **Высота** панели слоев нажатием на плюс-образную метку поочередно вводятся все поля данных, кроме поля **Область**. Настоящие поля данных можно перетащить в поле слоя стандартным нажатием левой клавиши мыши.

Включив режим **«Параметры слоя»** можно установить в зависимости от вида диаграммы тематической карты размер значка (условного знака) диаграммы, толщину изображаемых линий, цвет значка, его прозрачность, цветовую шкалу, радиус влияния.

Следует обратить внимание на то, что при включении режима **визуализации региональной карты** выводятся границы соответствующей административной единицы со всеми данными. Плотность цвета административной единицы характеризует значение текущего параметра – в данном случае значение АСР.

**Создание пользовательских карт.** Пользовательскими картами можно решать больший круг задач, чем цифровыми картами Bing и 3D-картами. Они легко приспосабливаются к любым частным задачам и занимают меньшее место в памяти компьютера. Кроме того исследователь может задавать собственную прямоугольную систему координат, чего нельзя сделать в упомянутых выше цифровых картах. Пользовательские карты создаются для

точечных и площадных объектов, причем площадные объекты (пользовательские области) должны создаваться в формате shp ( Shapefile), т.е. как шейп-файлы, применяемые в системе ArcGis (компания ESRI США), а также в формате kml (**Keyhole Markup Language File** ) для представления трёхмерных геопространственных данных в программе «Google Планета Земля». Покажем порядок создания пользовательской карты на примере точечных объектов.

1. Пользовательские карты создаются на основе растровой подложки, создаваемой в любом стандартном растровом формате. В нашем примере такая подложка создана в виде файла **ИзобПользКарты.jpg**, представленном программой Paint. Основой здесь является чистый лист белой писчей бумаги. Ее размер составляет 2480Х3507 пикселов. Задаваясь координатной системой экрана (ось y направлена вниз при обычном направлении оси x) построим тематическую карту стоимости одного квадратного метра земли – удельного показателя стоимости земли (УПСЗ) – в точках регулярной сетки, приведенных в таблице Excel.

2. По команде **Вставка →3D-Карта →Открыть 3D-Maps (Карты) → Новая сцена → Создать пользовательскую карту** войти в окно **Параметры пользовательской карты** и выполнить команду **Импортировать рисунок в качестве фоновой карты для ваших данных.** Для этого импортируется подготовленный ранее файл подложки **ИзобПользКарты.jpg.**

После выполнения команды **Пространство пикселей** задается система прямоугольных координат экрана. Командами **Перевернуть ось, Поменять местами оси X и Y** систему координат можно по желанию изменить. После выполнения команд **Применить , Готово** система координат будет задана окончательно.

Выполнив стандартную команду **Вставка →3D-Карта →Открыть 3D-Maps(Карты) →** (выделив данные в таблице Excel) **Добавить выбранные данные в 3D Maps,** а на вкладке **«Список полей»** выполнить команду **Перетащите поля на панель слоев.** При этом полю **X** в разделе **Расположение** поставить в соответствие **Координата по оси X,** а полю **Y – Координата по оси Y.** Поля **Номера точек** и **Стоимость 1 кв метра** перенести в раздел **Высота.** Поскольку УПСЗ распределены территориально, то желательно получить карту в виде поверхностной диаграммы с разбивкой территории на цветовые зоны. Для этого в разделе диаграмм необходимо выполнить команду **Изменить визуализацию на тепловую карту.** В разделе **Параметры слоя** следует установить **Значение цветовой шкалы**, равное 103 %, а **Радиус влияния** – 448 %. Желательно также командой **Добавить цвет** подобрать шесть цветов настоящей диаграммы с переходом цветов от минимального значения УПСЗ к максимальному.

Полученная диаграмма разделяет всю территорию на две зоны: зону со значениями УПСЗ равными и большими 56 у.е. и зону со значениями этого показателя равными или меньшими 55 у.е. Следует отметить, что настоящая диаграмма дает лишь наглядное представление о распределении изучаемого показателя и для точных расчетов она не пригодна. Для представления пользовательской карты, пригодного для выполнения точных расчетов УПСЗ или других территориальных явлений необходимо использовать диаграмму Excel **Поверхностная**.

Далее алгоритм построения поверхности будет следующим.

1. После захвата данных выполнить команду **Вставка→Карты→Другие диаграммы с картами.**

2. Выбираем диаграмму **«Поверхностная».** Задаваясь в данном случае вращением вокруг оси Х на 180<sup>0</sup>, а вокруг оси У – на 90<sup>0</sup> добиваются желаемой ориентации поверхности, то есть ее горизонтальной проекции.

Для подписей координат необходимо правой клавишей мыши указать на диаграмму и получить всплывающее меню, в котором выбрать команду **Выбрать данные.** В появившемся окне **Выбор источника данных** в поле **Диапазон данных для диаграммы** путем захвата ввести диапазон наших данных. Командой **Изменить** заменить текстовое название каждого ряда соответствующим значением координаты Y.

Для замены значений X выполнить команду **Изменить** правой половины окна **Выбор источника данных)** и ввести диапазон подписей.

После ввода **ОК** получим новый вид окна **Выбор источника данных** и корректное представление поверхностной диаграммы. На ее основе можно построить карту изолиний стоимости. Для этого по команде **Вставка→Карты→Другие диаграммы с картами** войти в Поверхностные и выбрать **Бесцветная объемная поверхность**.

Поверхностная диаграмма обладает следующими положительными свойствами.

1. Она точная. Модель диаграммы не вносит ошибок моделирования в отличие от тепловой модели. Ее точность зависит лишь от точности исходных данных.

2. Все зоны выделяются четко цветами и изолиниями в отличие от размытых зон тепловой карты, цвета зон можно изменять стандартными средствами.

Имеется возможно построить карту изолиний, изменять их толщину, цвет и другие  $\mathcal{R}$ параметры.

Рентный анализ продуктивности производства. Для осуществления рентного анализа продуктивности животноводства, составим уравнение регрессии, устанавливающее зависимость продуктивности от рентных пропорций факторов ДР II, ДР I, АСР, АР.

Такое уравнение будет основой для расчета названных рент: ДР II, ДР I, АСР, АР. По данным на основе Excel получено следующее уравнение регрессии:

$$
V = 182.9 \times \text{APII} + 25.9 \times \text{API} + 56.2 \times \text{ACP} - 114.2 \times \text{AP} \,. \tag{1}
$$

при коэффициенте детерминации модели, равном 0,98 и расчетном значении Fкритерия, равном 41.6 при пороговом значении этого критерия с 3 степенями свободы и уровне значимости 0, 05, равном 8.9.

Величину ренты, соответствующей рентному фактору і, найдем так

$$
P_i = V_{\text{param.i, num.j}, k.l} - V_{\text{num.I}, j, k.l},
$$

 $(2)$ 

где  $V_{\phi a k m.i; \text{min}.j,k,l}$  - продуктивность при фактическом значении фактора і и минимальных значениях факторов *j*,k,l;  $\dot{Y}_{\text{MUL},\text{Likl}}$  – продуктивность при минимальных значениях всех факторов.

В качестве примера покажем вычисления ренты, соответствующей определенному рентному фактору или рентной пропорции.

В табл. 2 рациональные рентные пропорции в показателях продуктивности ДР I, ACP, AP при вычислении Уфакт.i; мин.j,k,l приняты минимальными, а рентные пропорции в ДР II приняты фактическими.

Таблица 2. Вычисления ренты, соответствующей рентной пропорции по фактору ДР II

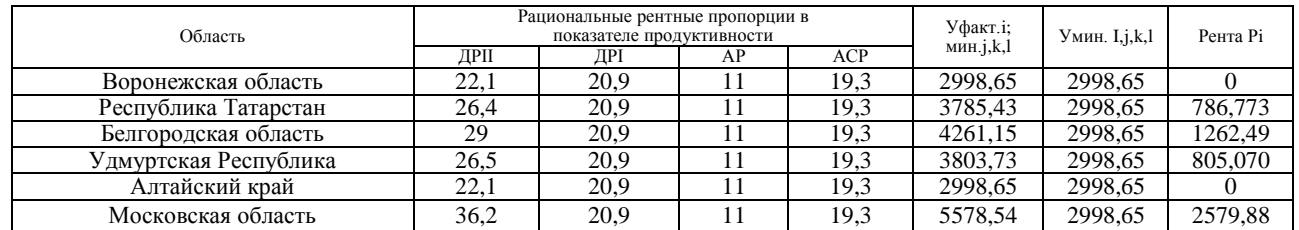

Выполняя аналогичные расчеты по каждой рентной пропорции, составим общую таблицу вычисленных рент и найдем суммарную ренту как построчную сумму значений (табл. 3).

Таблица 3. Значения рент по каждой рентной пропорции

| Область               | Ренты    |          |          |          | Суммарная |
|-----------------------|----------|----------|----------|----------|-----------|
|                       | ДРП      | ДPI      | AP       | ACP      | рента     |
| Воронежская область   |          | 12.96801 | 1410.393 | 79,9797  | 1503,341  |
| Республика Татарстан  | 786,7736 | 12.96801 | 1410.393 | 79.9797  | 2290,114  |
| Белгородская область  | 1262.497 | 88.18246 | 854,1025 | 68.55403 | 2273,336  |
| Удмуртская Республика | 805,0707 |          | 1151.915 |          | 1956.985  |
| Алтайский край        |          | 12.96801 | 1410.393 | 79.9797  | 1503.341  |
| Московская область    | 2579,886 | 326,7938 | 22,47638 | 251,3648 | 3180,52   |
| Ленинградская область | 3732.6   | 147,8353 |          | 125.6824 | 4006,118  |

Исходя из данных табл. 3 следует, что значениями ДРІ и АСР можно пренебречь, так как их значения меньше ошибок регрессионной модели (1). Отсюда следует, что для данных областей соответствующие им рентные пропорции практически не влияют на продуктивность молочного производства. Решающее влияние на продуктивность имеют рентные пропорции, определяющие ренты ДР II и АР. Этом лидирующее положение занимают пропорции, определяющие ДР II. Именно такими пропорциями обладают лишь Московская и Ленинградская область. Меньшая из них суммарная рента 3180.52 больше наибольшей из остальных областей 2290,114 в 1,4 раза. Этим подтверждается решающее значение факторов, определяющих ДР II в росте продуктивности сельскохозяйственного производства. Задачей государства при этом является фильтрация факторов волатильности [2], не стимулирующих

инвестиции в аграрное производство. С другой стороны, преимущественное положение АР, например, одной из них – монопольной – ведет к снижению производства, в данном реальном примере в 1,4 раза.

**Заключение**

Таким образом, в настоящей статье решен вопрос разработки технологии цифрового картографирования регионально-экономических данных в среде MS Office 365, а также доказано лидирующее положение в продуктивности производства территориально распределенных на цифровой карте пропорций, определяющих ДР II. Разработанные технологии могут применяться по модулям и дисциплинам, связанным с анализом территориально распределенных экономических и социальных данных.

*ЛИТЕРАТУРА*

1. Рудикова, Л. В. Microsoft Office Excel 2016 / Л. В. Рудикова. – СПб., 2017. – 640 с.

2. Зайцев, А. А. Рентное регулирование устойчивости аграрных отношений: нормативно-динамический подход: автореф. дисс. … доктора экон. наук по специальности: 08.00.05 / А. В. Зайцев. – М., 2017. – 43 с.